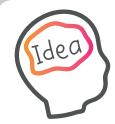

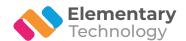

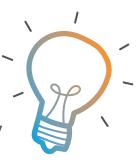

### **Getting started with your new**

## **SMART Board MX**

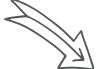

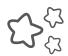

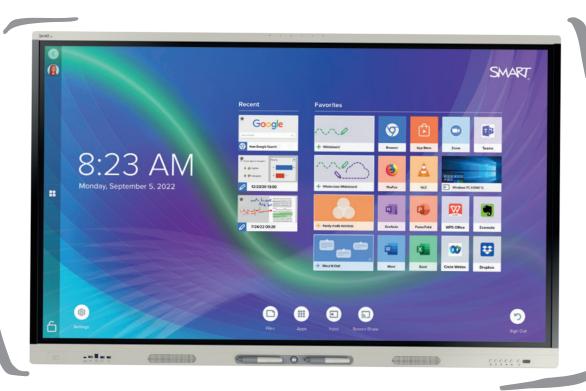

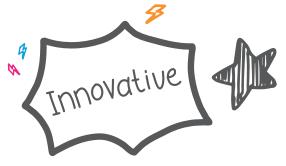

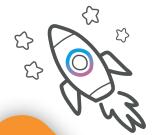

Helping schools use technology to deliver better education

# Welcome

It's time to get started with your new SMART Board MX, and use your technology to deliver better education.

We know that new technology can be daunting teachers already have enough to think about and that's where we come in.

We've created content to help you get started in no time and start seeing the benefits in your classroom before you know it.

Want more? You can keep in touch with us for the latest tips and tricks to help take your lessons to the next level - improving pupil engagement and outcomes.

If reading digitally you can click on the QR codes to access our various resources.

- @elementaryav
- in Elementary Technology
- @elementaryav
- (F) Elementary Technology

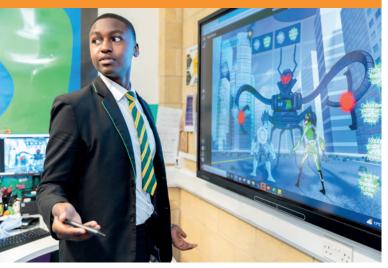

### How do I freeze the screen?

How do I turn up the volume?

### Find out now!

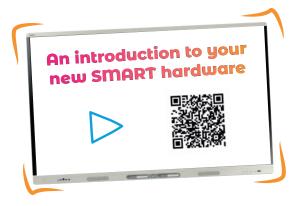

This quick video will help you get to know the physical board.

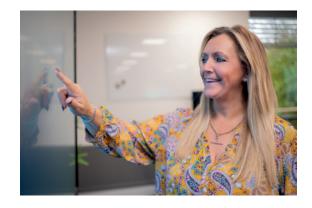

Now you understand the hardware, what's next?

Familiarise yourself with the SMART Board MX homescreen and find out what you can do directly on the board without using your laptop.

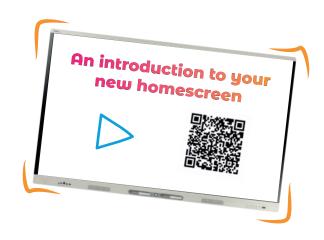

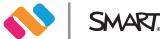

### Take your lessons to the next level

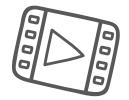

Use SMART software on your new board to help engage your students and collaborate with colleagues

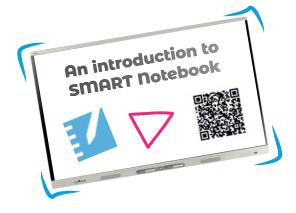

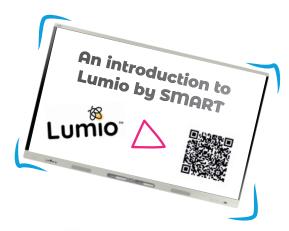

### Board and software management

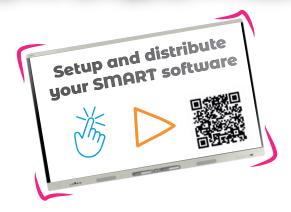

Setup and distribute your SMART software - allowing for site wide distribution and creation of multiple staff users.

Are you responsible for IT across your school or Trust? Let's make sure all your boards are connected, up-to-date and ready for teachers to get started.

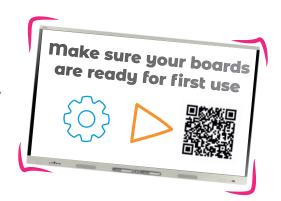

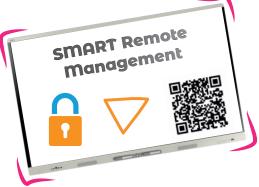

Manage all the SMART Boards in your school using SMART's remote management.

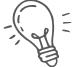

# Get to know your MX board

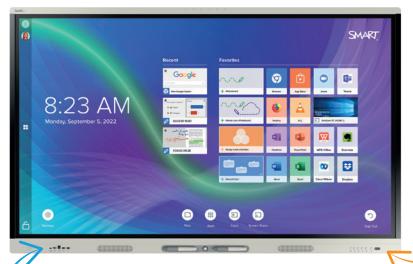

### Turn on the display

Press the Power button  $\bigcirc$  on the front control panel.

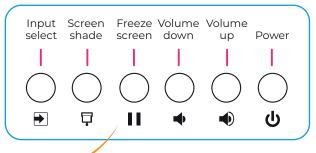

#### **Connect your computer**

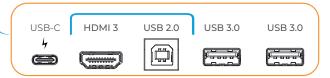

Connect a computer to your display using an HDMI cable and, to enable touch, a USB cable.

You can also use a single USB-C cable to connect a computer for both video and touch.

### Interact with the computer's desktop

After connecting a computer, press the Input Select button → on the front control panel, then tap the computer's thumbnail.

### Sign in

Sign in to your SMART Account on the display so you can personalize settings. If your account is connected to an active SMART Notebook Plus or Lumio account, you can also sync your lesson files, download files from Google Drive or OneDrive, and more.

To sign in, tap in the display's upper left.

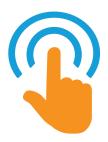

#### Write and erase

Pick up one of the display's pens and write or draw in digital ink. To erase, move your fist or palm over the ink.

### Use the iQ features

The display's iQ features are available without connecting a computer. Tap the Home button  $\bigcirc$  to access iQ features.

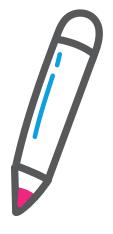

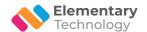